## 关于研究生学位认证的操作步骤

获得学位后,若需要进行学位认证,请按照以下步骤 进行操作。注意!我校不针对任何公司与个人进行学位认 证,唯一的认证途径为学信网。

一、2008 年 9 月 1 日及以后硕士/博士学位获得者如需 申请学信网学位认证报告,请按照以下提示办理。

1. 在网页搜索"学信网",或点击"中国高等教育学 生信息网"(http://www.chsi.com.cn/)网址。

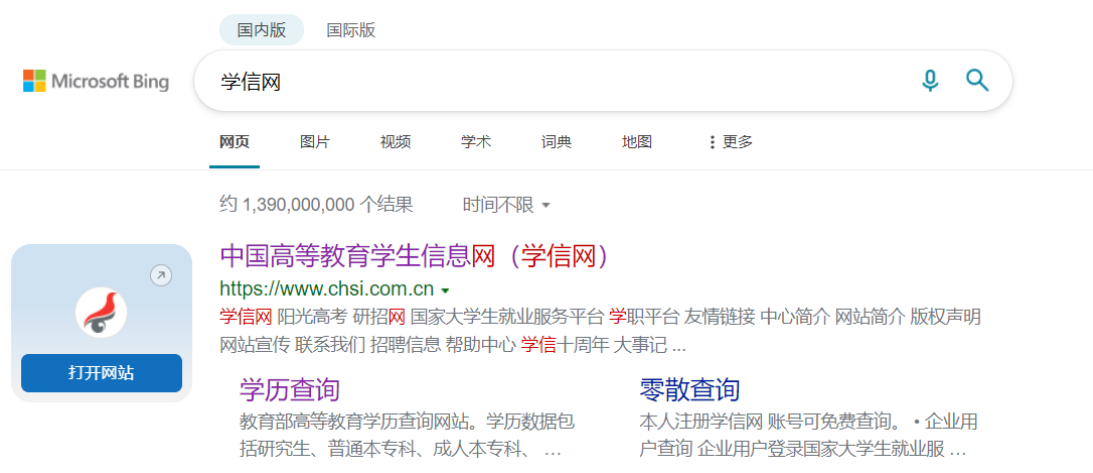

2.访问学信网"学信档案",使用学信网账号进行登

录(未注册过的请先注册学信网账号)。

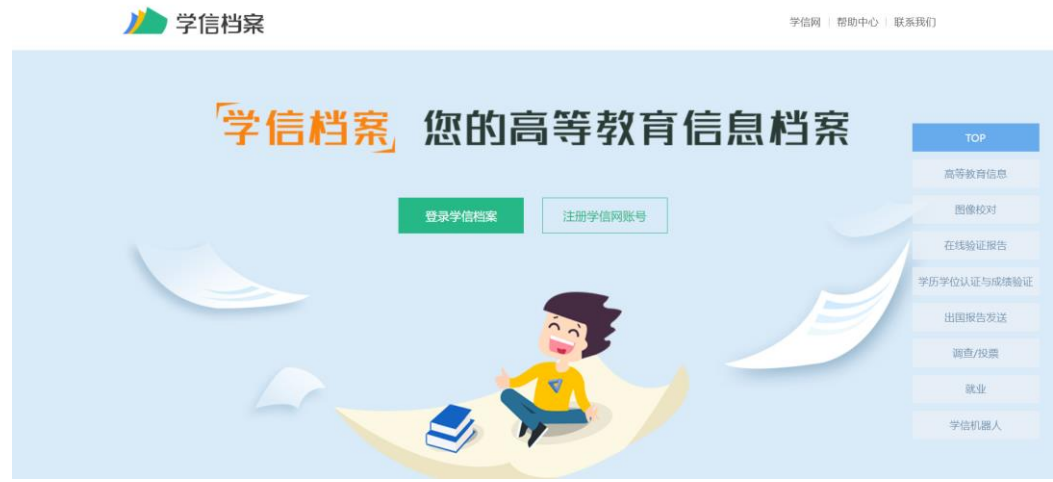

3.成功登陆后,点击页面左上的"在线验证报告—学 位"栏目。

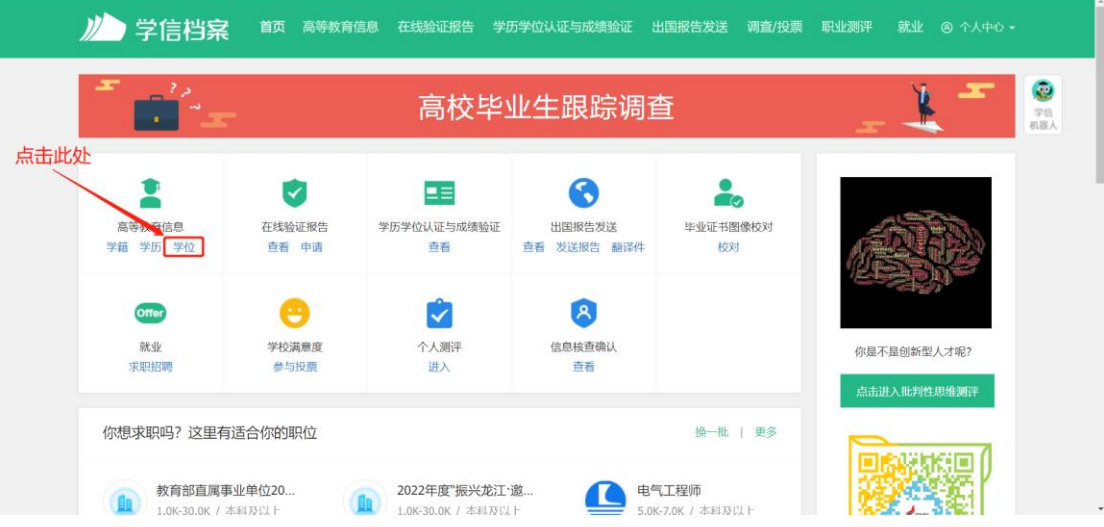

## 4. 在如下界面点击"尝试绑定学位"。

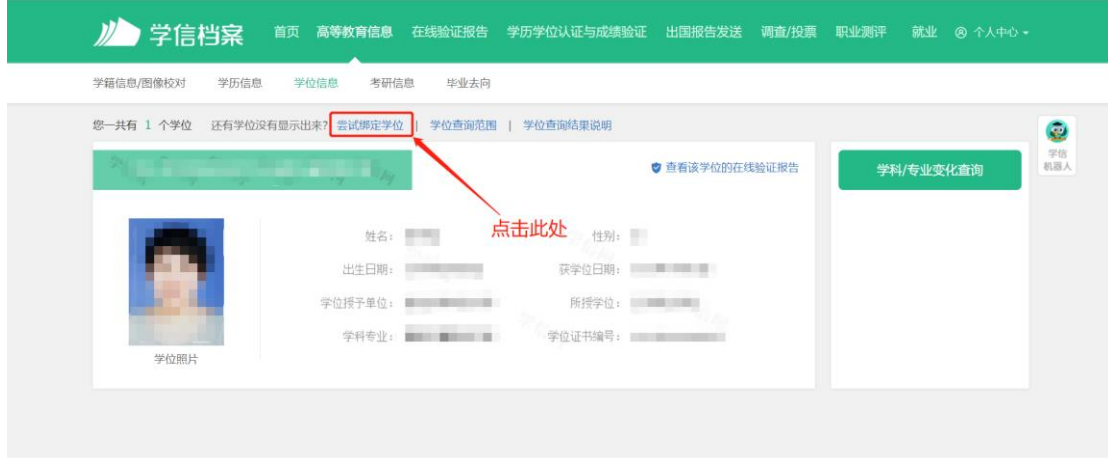

学信网 | 帮助中心 | Copyright © 2003-2022 学信网 All Rights Reserved

5. 在如下界面输入硕士/博士学位证书编号。

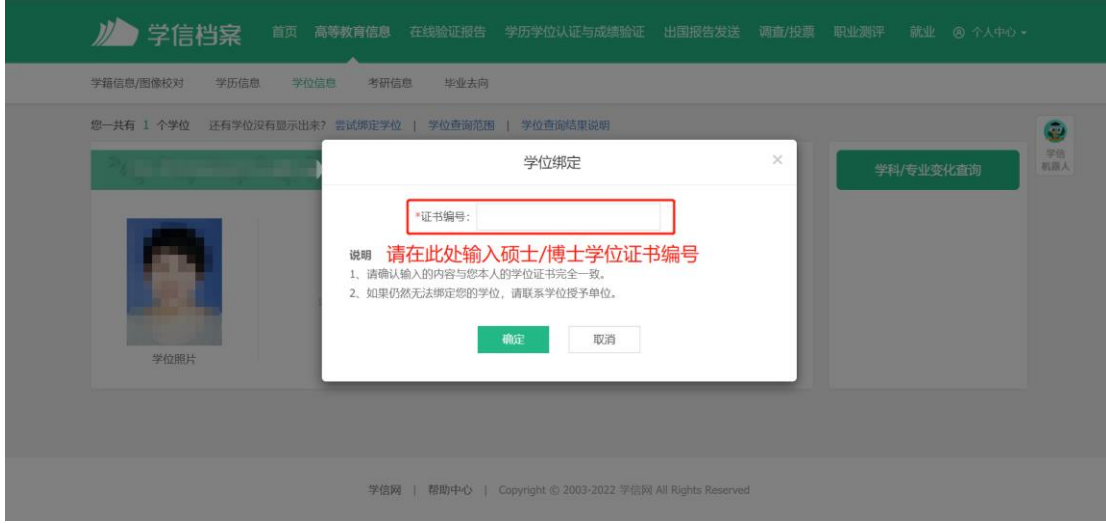

特别提示:以上流程仅能绑定 2008 年 9 月 1 日以来中 国大陆各学位授予单位按照有关规定程序颁发的各级各类 学位证书相关信息,即 2008 年 9 月 1 日以后的硕士/博士 学位获得者可以进行绑定;2008 年 9 月 1 日以前的硕士/博 士学位获得者无法直接进行绑定,请参考下面第二部分流 程申请。

二、2008 年 9 月 1 日以前硕士/博士学位获得者如需申 请学位认证报告,请按照以下提示办理。

1. 登录学信网,点击页面中部"学籍学历学位"栏目 中的"学位认证"。

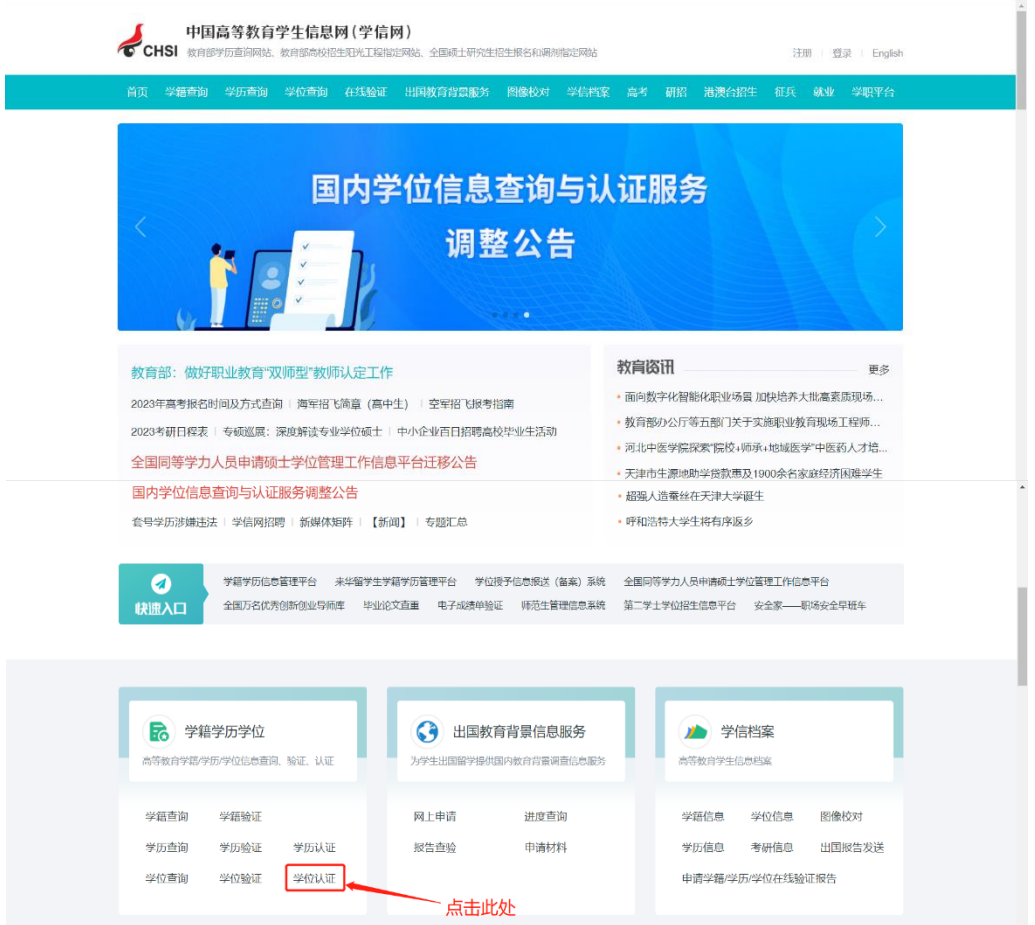

2. 点击页面左侧的"普通登录"或"注册"。

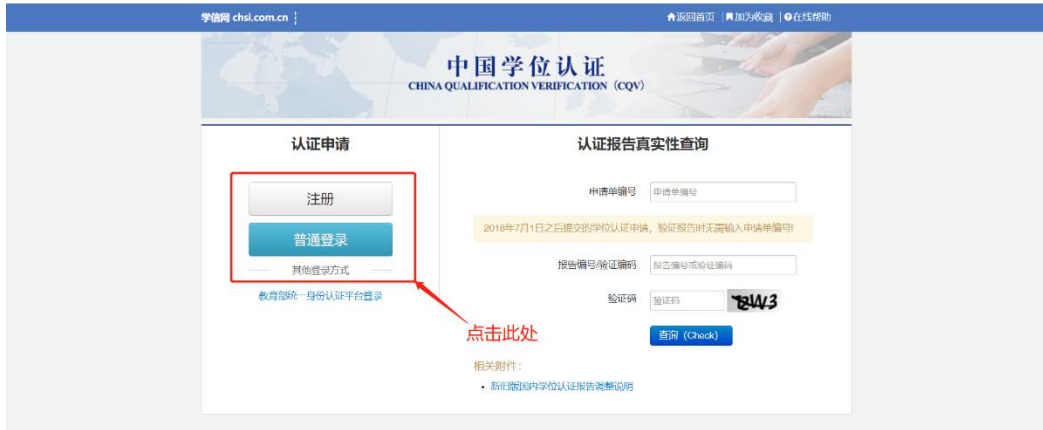

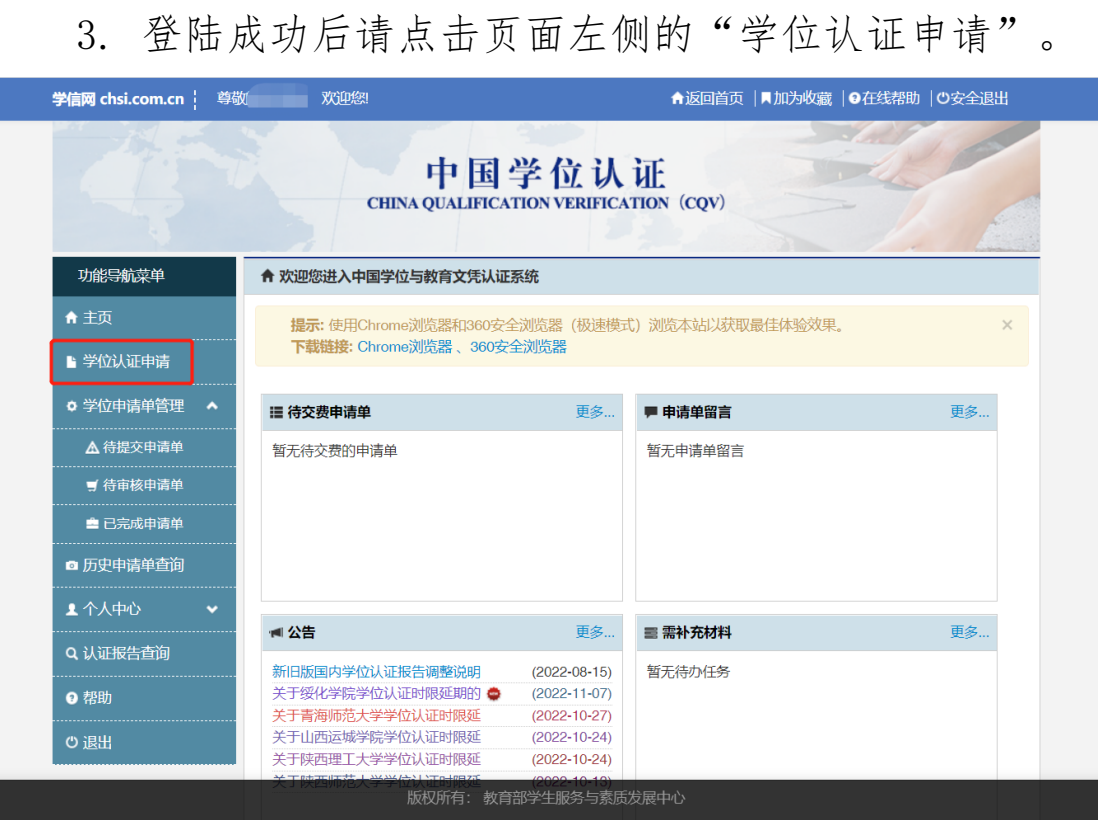

## 4. 点击下图红色框内按钮。

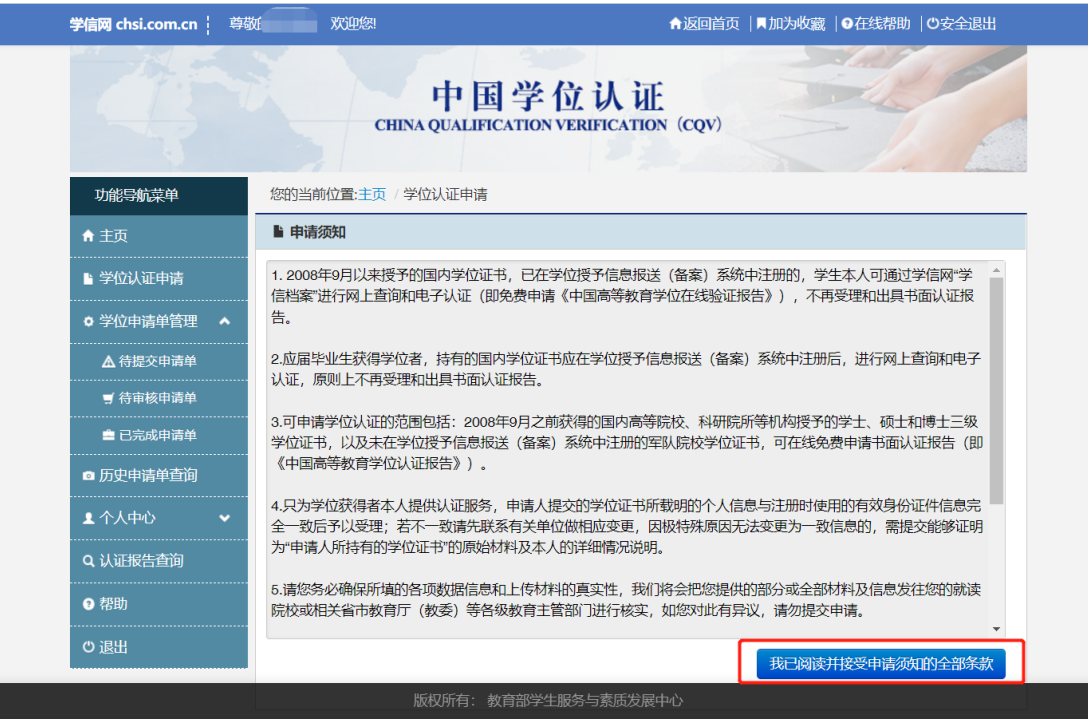

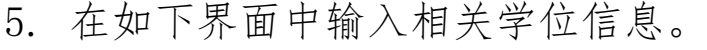

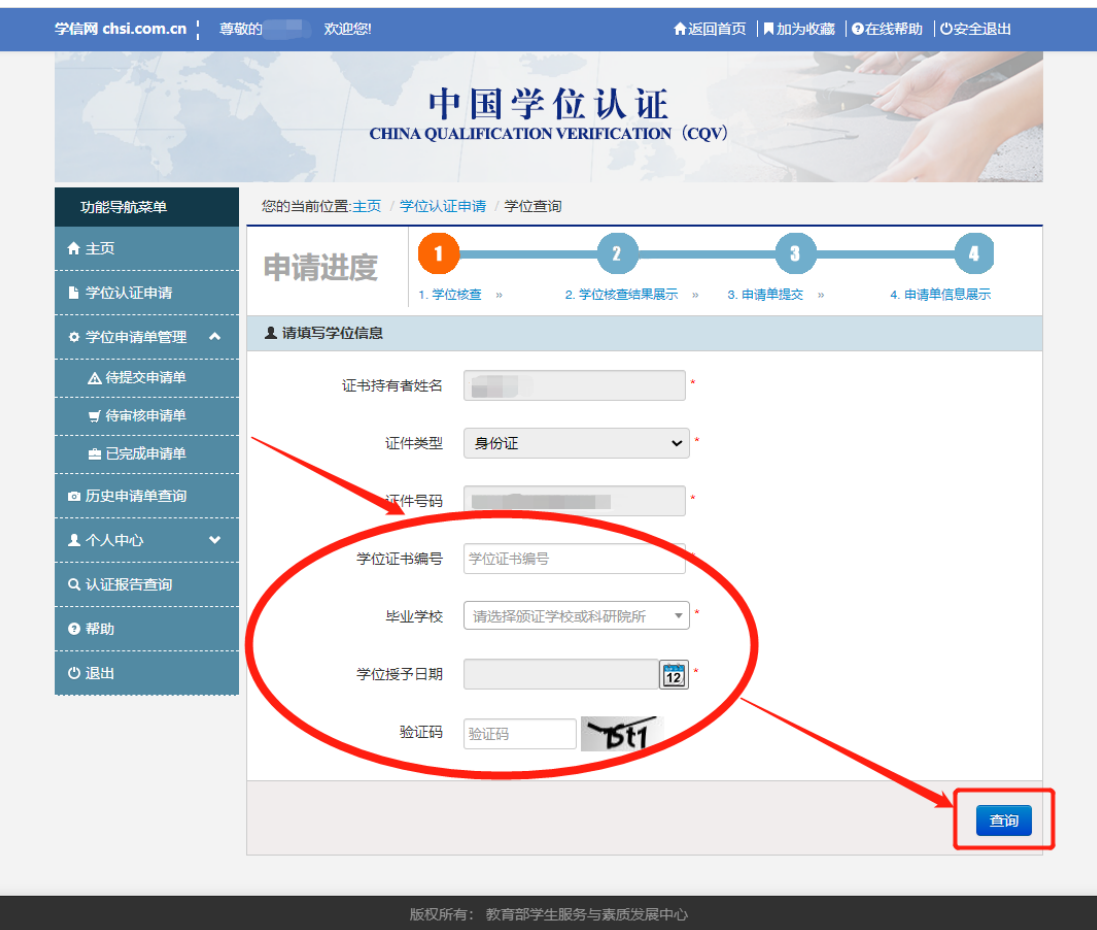

6. 后续流程请按相应界面的提示办理。

7. 若自动认证无法通过,请选择人工认证,时间约为 18 个工作日。

以上两个流程若有变化,请以学信网实际流程为准。